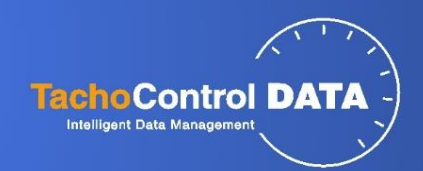

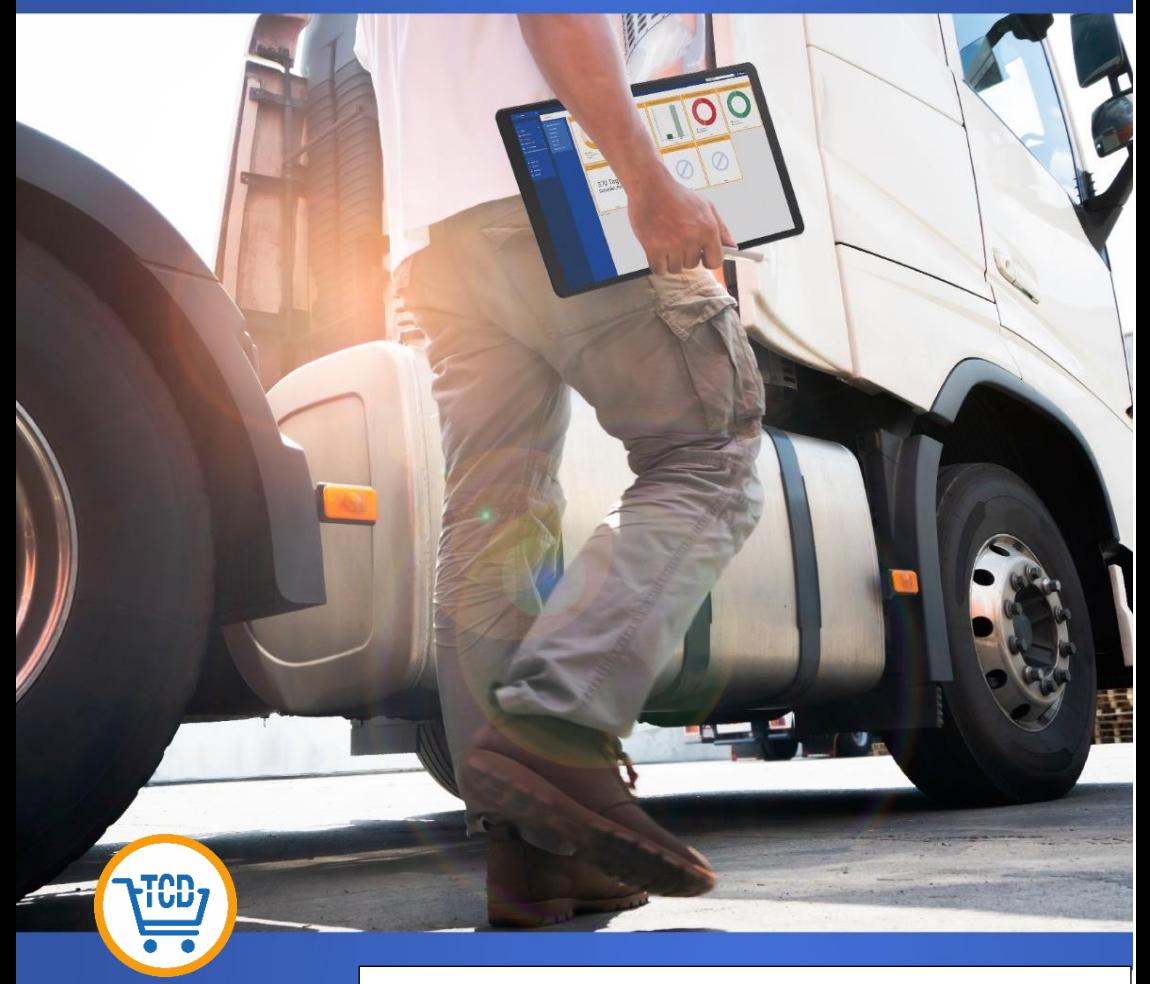

# Einbauanleitung/Manual DE/EN

TCD Download Web +++ Ortung + Daten / position + data 990 004 000

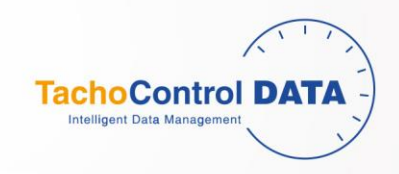

## **Einbauanleitung/Instruction manual**

TCD Download Web +++ Art. Nr. 990 004 000

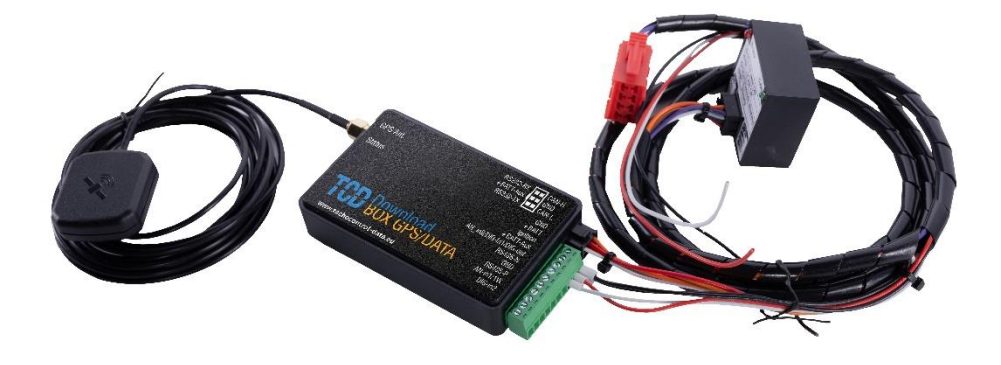

**Geeignet ab Fahrtenschreiber Type:**

**Continental DTCO 1381 V1.4 Stoneridge SE 5000 7.4**

**Seite 1 von 13** Stand 01.2021

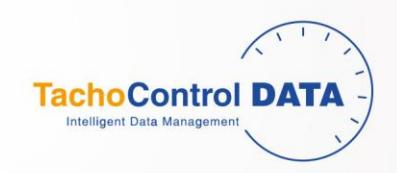

## **Lieferumfang/Delivery:**

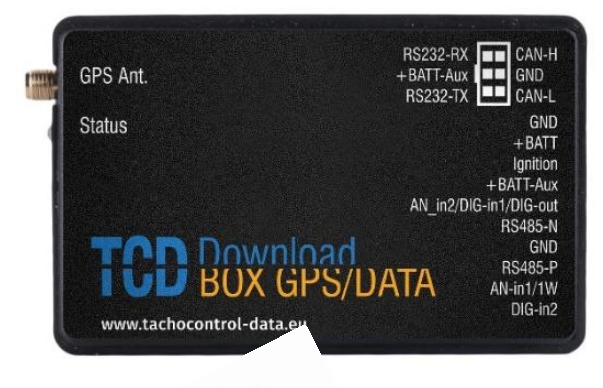

- 1. TCD-Download BoxGPS/Data
- 2. Kabel für Anschluss Stecker rot C f. Box
- 3. EU SIM
- 4. Antenne
- 5. Single Company Card Manager Software

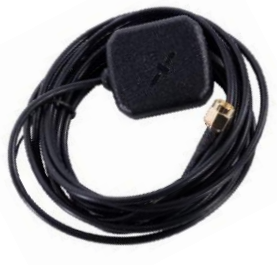

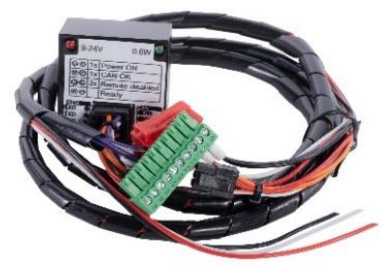

Optional:

CAN Krokodil Anschluss Art.Nr. 005000504

Chipkartenleser Art. Nr. 014001118

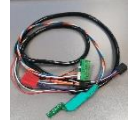

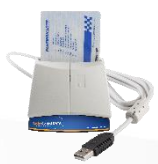

**Seite 2 von 13** Stand 01.2021

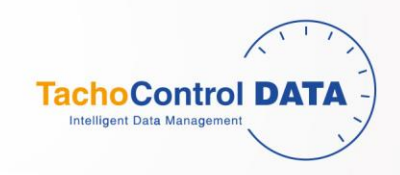

### **Installation:**

Stromanschluss - Interne Batterie anschließen:

Power connection - Connect internal battery

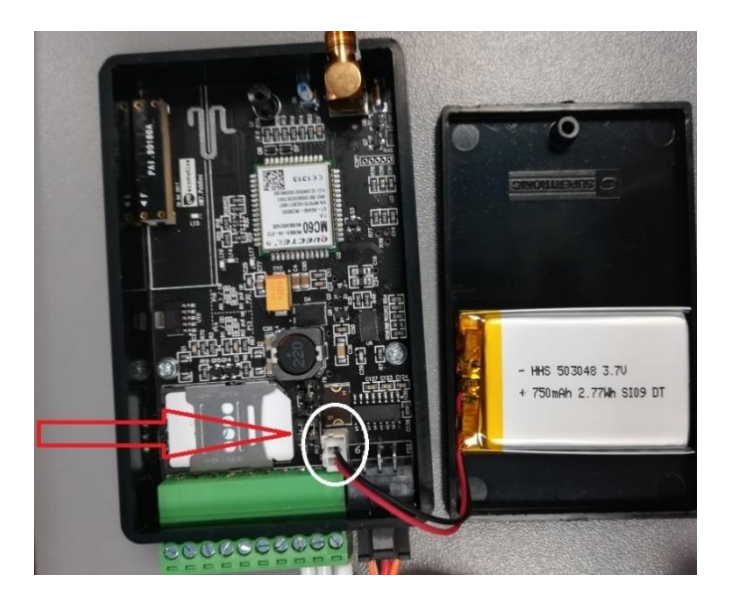

In der Box ist eine Batterie verbaut. Diese Batterie muss **vor** der Installation im Fahrzeug in der GPS-Box angeschlossen werden. Die Box lässt sich durch Lösen der Schraube öffnen.

A battery is installed in the GPS box. The battery must be connected in the GPS box **before** installing it in the vehicle. The box can be opened by loosening the screw.

**Seite 3 von 13** Stand 01.2021

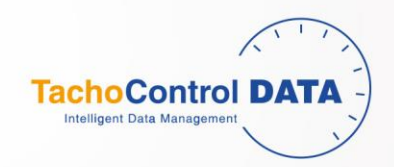

Schrauben Sie das Antennenkabel an die GPS-Box

Screw the antenna cable to the GPS-Box

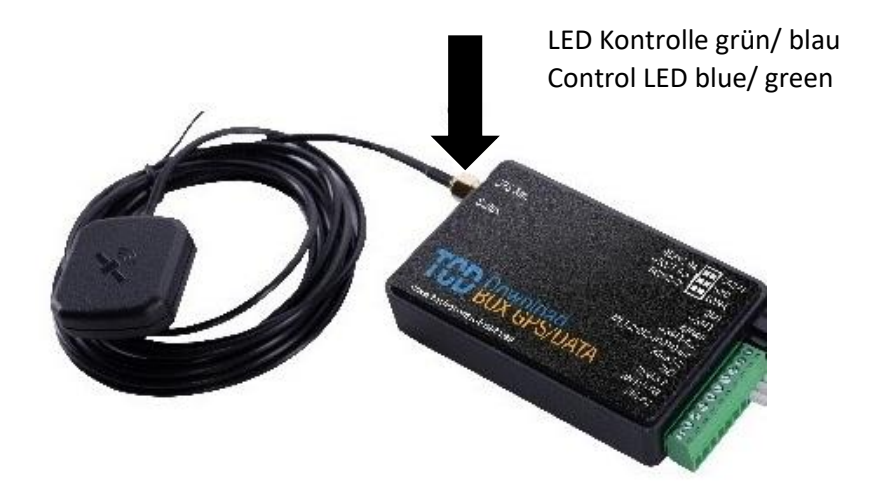

**Seite 4 von 13** Stand 01.2021

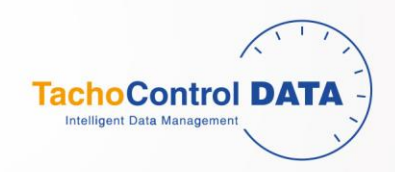

## **Stromanschluss – Verbindungskabel/Power connection connection cable**

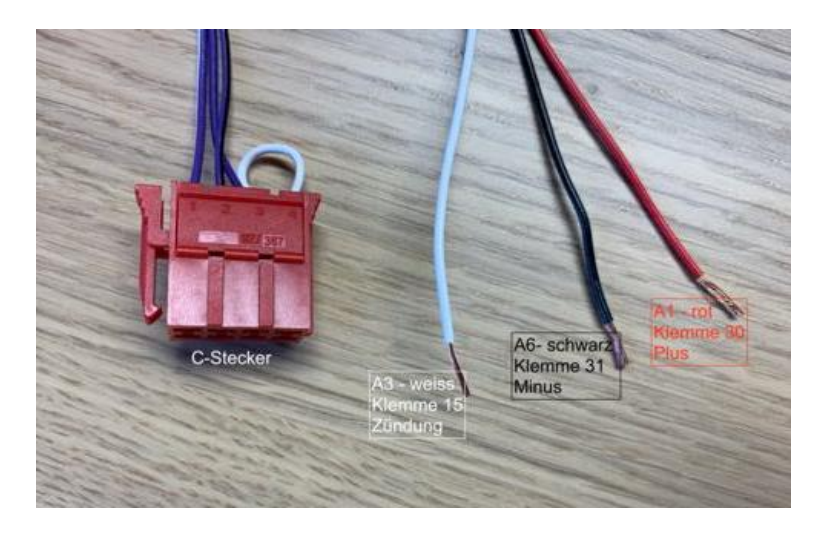

Die Verbindungskabel für die GPS-Box und den Fahrtenschreiber haben beidseitig Stecker. Die schwarzen Stecker sind bereits mit der GPS-Box verbunden. Auf der Seite des roten Steckers für den Fahrtenschreiber befinden sich drei Kabel (siehe Bild). Bitte diese über eine Sicherung an die Stromversorgung des Fahrzeuges anschließen.

The connecting cables for the GPS box and the tachograph have connectors on both sides. The black plugs are already connected to the GPS box. There are three cables on the side of the red tachograph connector (see picture). Please connect them to the vehicle's power supply via a fuse.

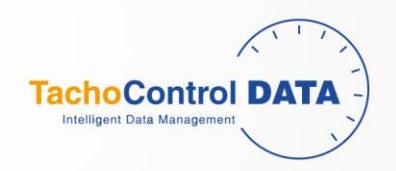

## **Stromanschluss Fahrtenscheiber/ Electricity connection of the tachograph:**

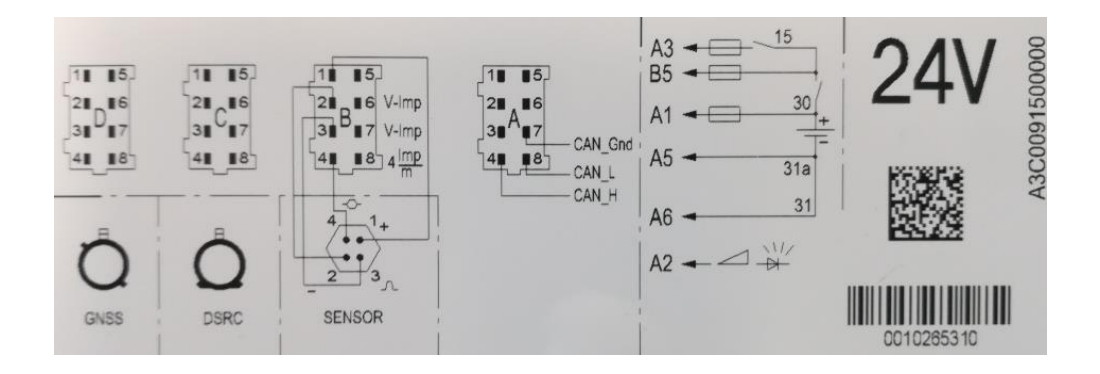

Das schwarze Kabel verbinden Sie mit der Buchse A6 (Minus, Klemme 31), das rote Kabel mit der Buchse A1 (Plus, Klemme 30) und das weiße Kabel mit der Buchse A3 (Zündung, Klemme 15) im Stecker in der Schnittstelle A, siehe auch Abbildung oben.

Stecken Sie den roten C-Stecker auf der Rückseite des Tachographen in die Schnittstellen C. Sollte die Buchse C bereits mit einem Stecker belegt sein, haben Sie folgende Möglichkeiten:

- 1. Kabel können mit bestehendem C-Stecker verbunden werden
- 2. Y-Kabel C verwenden und beide Stecker belassen

**Seite 6 von 13** Stand 01.2021

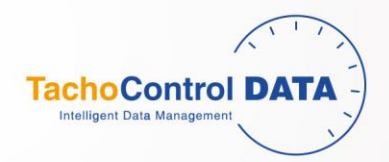

Nachdem die Box auf diese Weise angeschlossen wurde, schalten Sie die Zündung ein. An der GPS-Box leuchtet die LED nach ca. 15 Sekunden im Wechsel grün/blau und zeigt damit an, dass die Box betriebsbereit ist. Es muss der CAN im Fahrtenschreiber freigeschaltet sein.

Die Daten von Fahrtenschreiber und der gesteckten Fahrerkarte können nun heruntergeladen werden. Die Verbindung zum Download von Daten ist jetzt so lange hergestellt, bis die Zündung wieder ausgeschaltet wird. Bitte beachten Sie, dass hierfür Ihre Unternehmerkarte in Ihrem Chipkartenleser gesteckt sein muss und die Single Company Card Manager Software gestartet sein muss.

Bitte beachten, dass Ihr Windows Betriebssystem nicht in den Sleep Modus kommt.

The black cable connects to the socket A6 (minus, terminal 31), the red cable to the socket A1 (plus, terminal 30) and the white cable with the socket A3 (ignition, terminal 15) in the connector in the interface A, see also figure above.

Insert the red C connector on the back of the tachograph into the interfaces C. If the socket C is already plugged, you have the following options:

- 1. Cables can be connected to an existing C connector
- 2. Use Y-cable C and leave both connectors

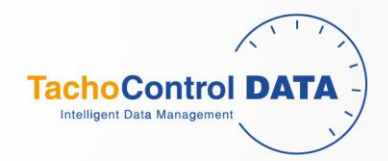

After the box has been connected in this way, turn on the ignition. On the GPS box, the LED lights up green/blue after about 15 seconds, indicating that the box is ready for operation. The CAN inside the Tachograph must be activated.

The data of the tachograph and the inserted driver card can now be downloaded. The connection to download data is now established until the ignition is switched off again. Please note that this requires your business card to be inserted into your smart card reader and the Single Company Card Manager software must be started.

#### **FMS/CAN Bus Anschluss Krokodil/ FMS/CAN Bus Connection Crocodile:**

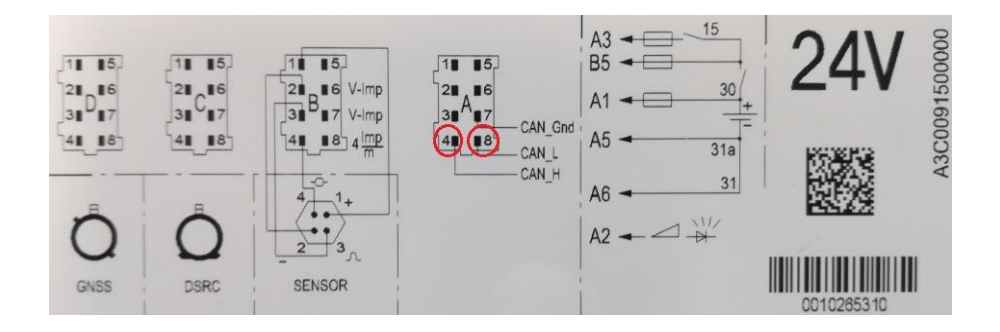

1. Positionieren Sie den Krokodil-Anschluss zwischen die zwei CAN Kabel (High CAN A4 und Low CAN A8). Beachten Sie hier auch die richtige Seite auf Krokodil: CAN High (CANH B Seite) Seite und CAN Low (CANL A Seite).

2. Achten Sie darauf, dass der Krokodil zwischen den beiden gedrehten CAN Kabel richtig positioniert wurde (siehe Bild unten).

3. Krokodil mit zwei Kabelbindern befestigen (siehe Bild unten).

**Seite 8 von 13** Stand 01.2021

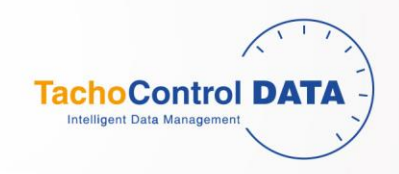

1. Position the crocodile connector between the two CAN cables (High CAN A4 and Low CAN A8). Also note the right page on Crocodile: CAN High (CANH B page) page and CAN Low (CANL A page).

2. Make sure that the crocodile is positioned correctly between the two rotated CAN cables (see picture below).

3. Attach the crocodile with two cable ties (see picture below).

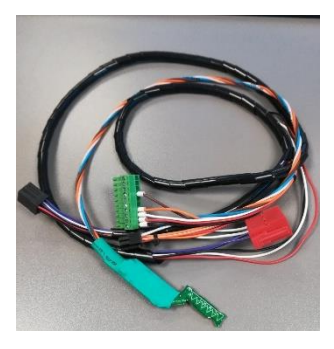

Art. Nr.005000504

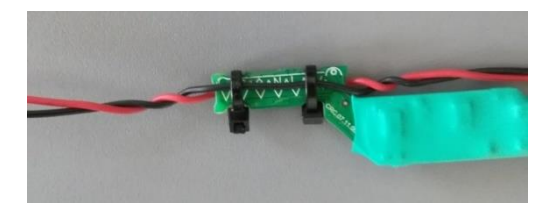

**Seite 9 von 13** Stand 01.2021

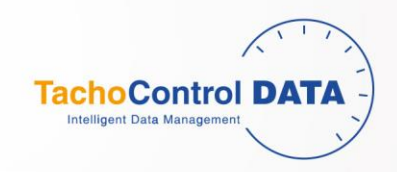

#### Installation Single Company Card Manager Software 006 002 000

Ihre Unternehmerkarte muss zwingend immer in Ihrem Chipkartenleser sowie der verbunden Card Manager Software gestartet sein. Ihre Unternehmerkarte autorisiert den remote Download für alle Ihnen zugewiesenen Fahrzeugen. Somit ist eine sichere Kommunikation sichergestellt.

In dieser Software können Sie auch die einzelnen Fahrerkarte und Fahrzeuge einsehen. Sie können dort die Download Zyklen einstellen und sonstige Funktionen Konfigurieren.

#### Installation of Single Company Card Manager Software 006 002 000

Your company card must always be started in your chip card reader and the connected Card Manager software. Your company card authorizes the remote download for all vehicles assigned to you. This ensures secure communication.

You can also view the individual driver cards and vehicles in this software. There you can set the download cycles and configure other functions.

**Seite 10 von 13** Stand 01.2021

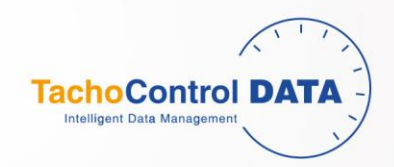

Hardware, Gebühren, sowie Registrierung erfolgt unter:

Hardware, fees, and registration are available at:

**www.tachodownload.com/registrierung**

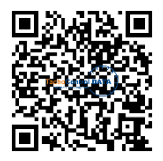

#### **ALLE PRODUKTE SIND AUSSCHLIESSLICH ÜBER UNSEREN WEB SHO[P www.tachodatenscout24.de](http://www.tachodatenscout24.de/) ERHÄLTLICH**

**ALL PRODUCTS ARE ECLUSIVE ABOUT OUR WEB SHOP [www.tachodatenscout24.de](http://www.tachodatenscout24.de/)**

*Es gelten unsere aktuellen AGB unte[r www.tachocontrol-data.eu/agb](http://www.tachocontrol-data.eu/agb)*

*Our current terms and conditions apply unde[r www.tachocontrol-data.eu/agb](http://www.tachocontrol-data.eu/agb)*

**Seite 11 von 13** Stand 01.2021

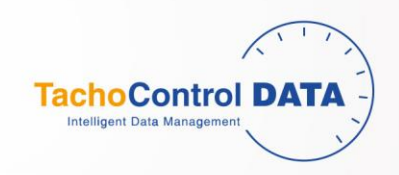

**Seite 12 von 13** Stand 01.2021

www.tachocontrol-data.eu

 $\bullet$ 

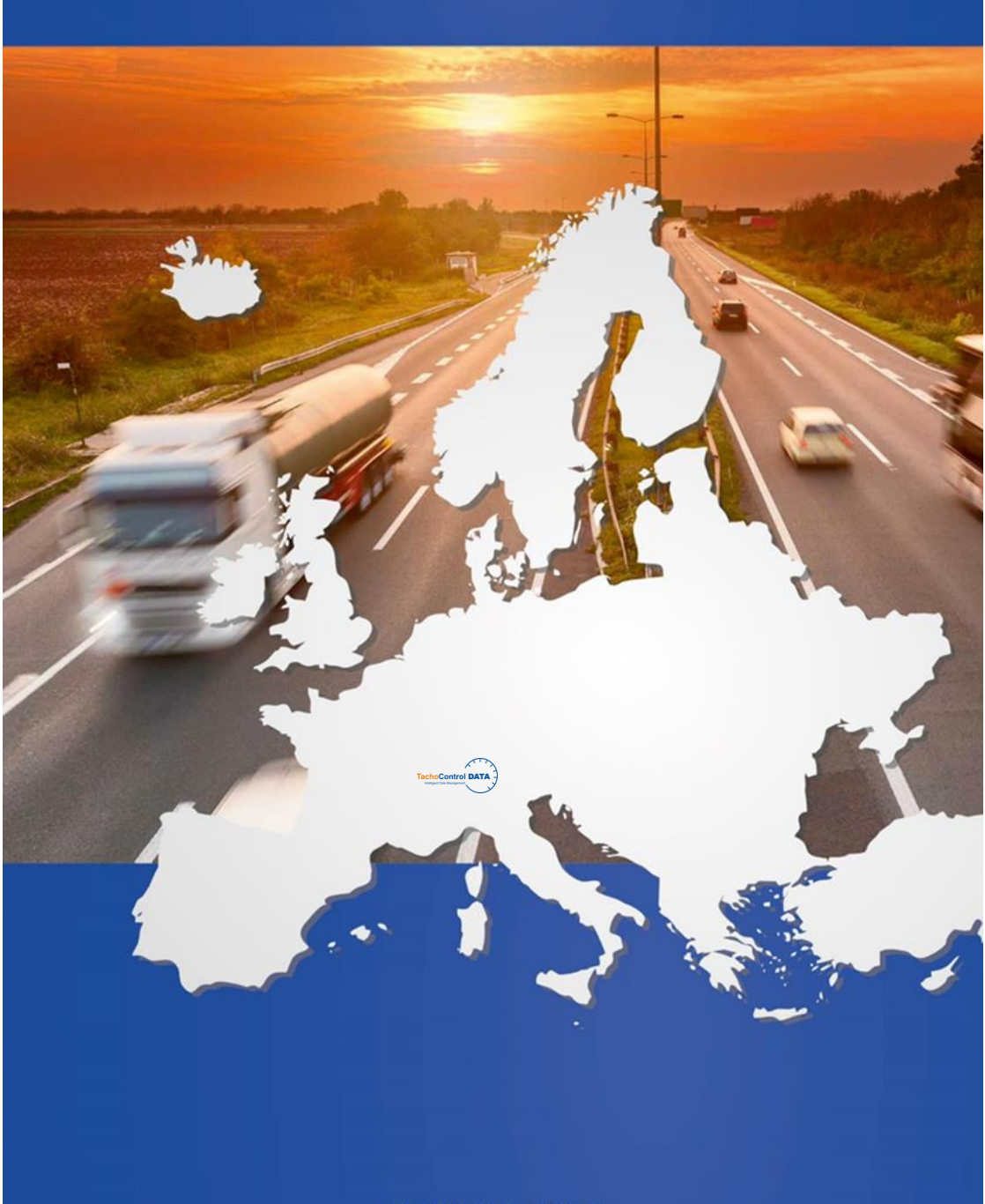